問診票⼊⼒⽅法 How to answer ʻHealth Inquiry Card'

①デスクトップ上の「It's class」ログイン画⾯へのショットカットをダブルクリック Double-click the shortcut of Login Screen of ʻIt's class'.

②「いちぽる」のログイン画面でユーザーID(学籍番号)とパスワードを入力し、ログイン ボタンをクリック

Enter your user ID (Student ID number ) and your password, and click on the Login( $\forall$ イン) button.

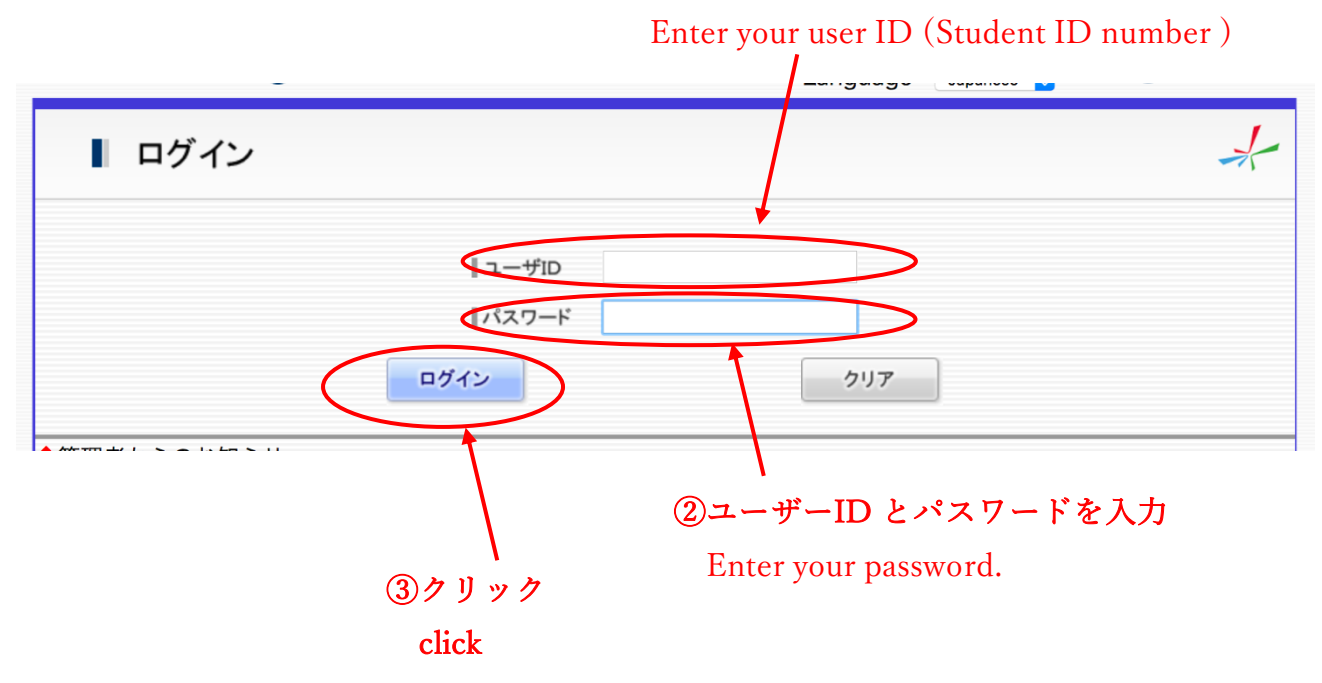

## ①ユーザーID 入力

## ③画⾯左下の「検索ページへ」をクリック

Click on the 「検索ページへ」button at the left lower corner of the screen.

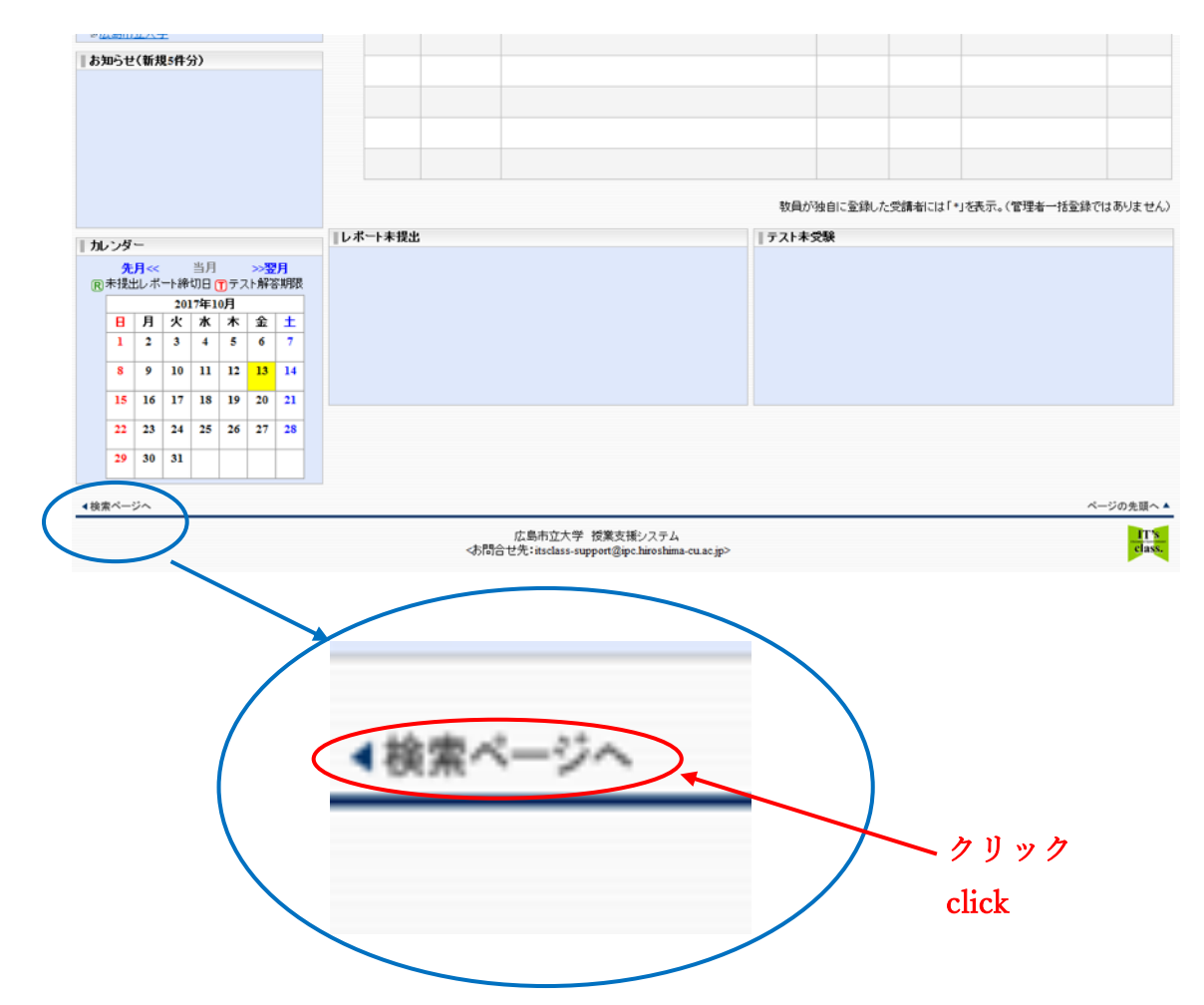

④「キーワード」の欄に「medical」と⼊⼒し、検索ボタンをクリック Enter 「medical」and Click on the 「検索」button.

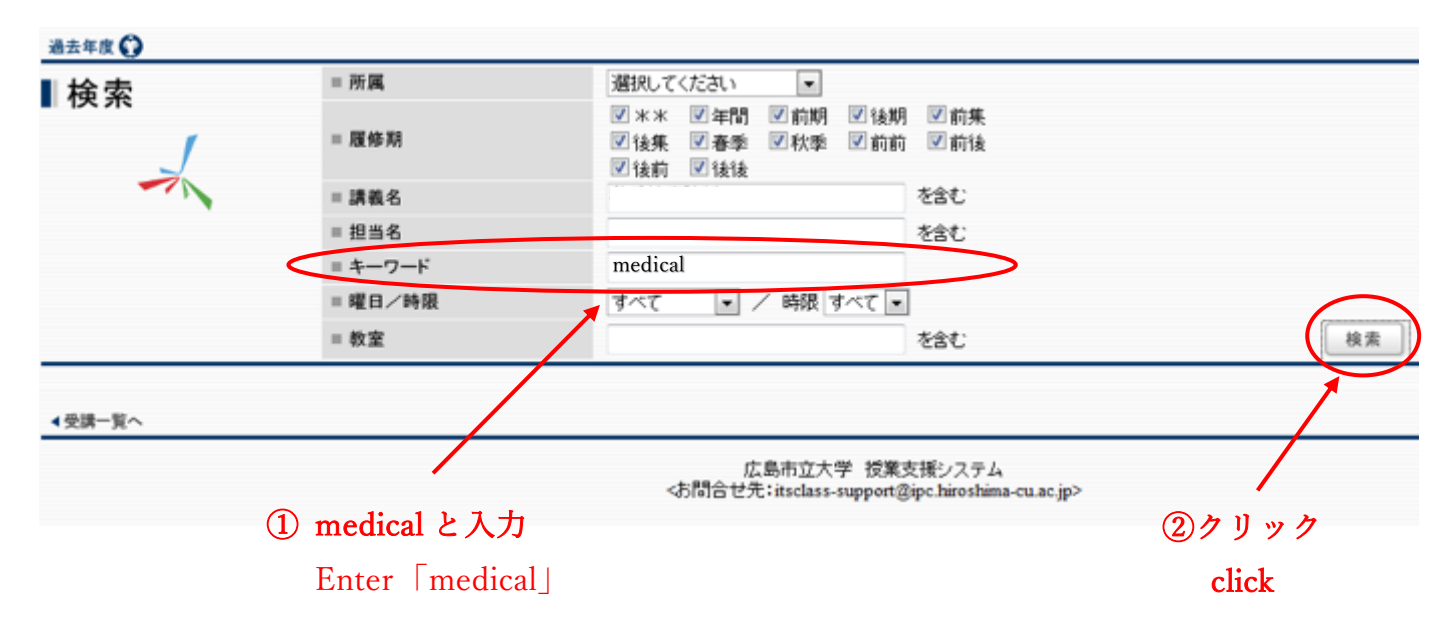

⑤「健康診断/\*\*/\*\*」をクリック

Click on the 「健康診断/ \* \* / \* \*」button.

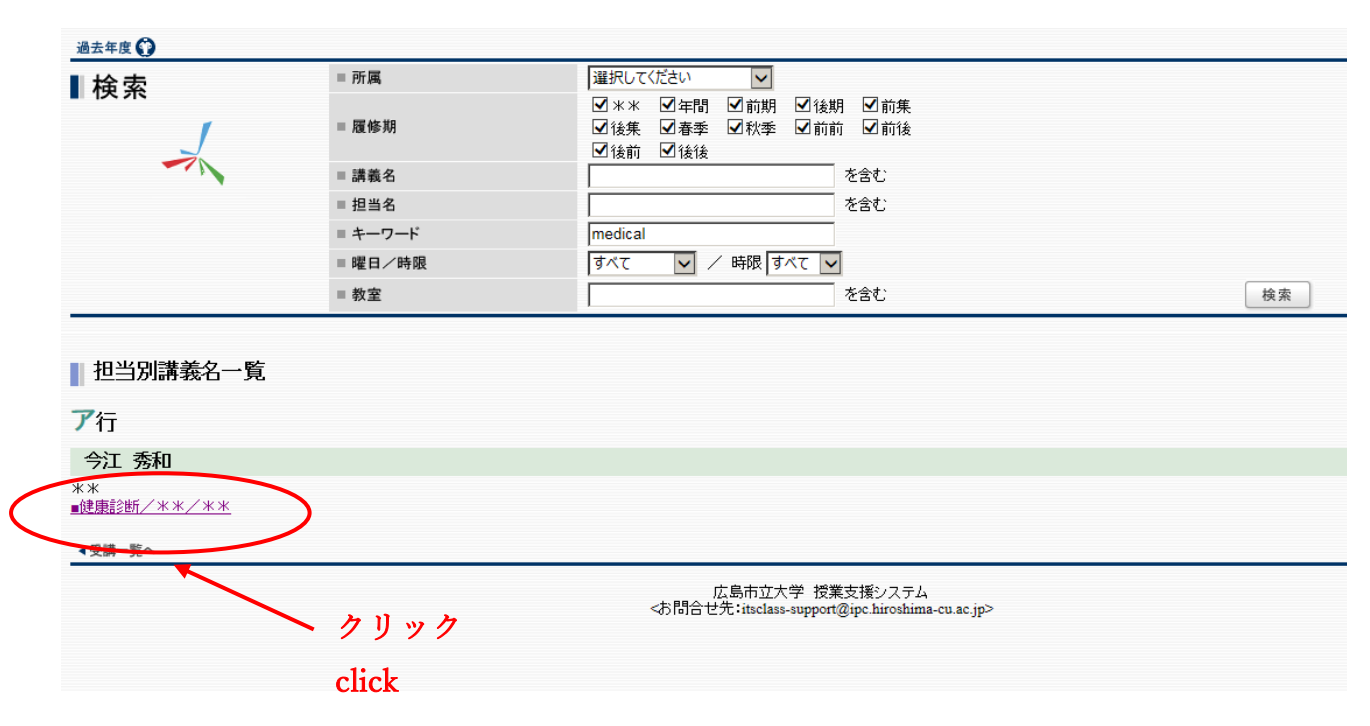

## ⑥「アンケート」をクリック

Click on the  $[\nabla \times \Upsilon + \cdot]$  button.

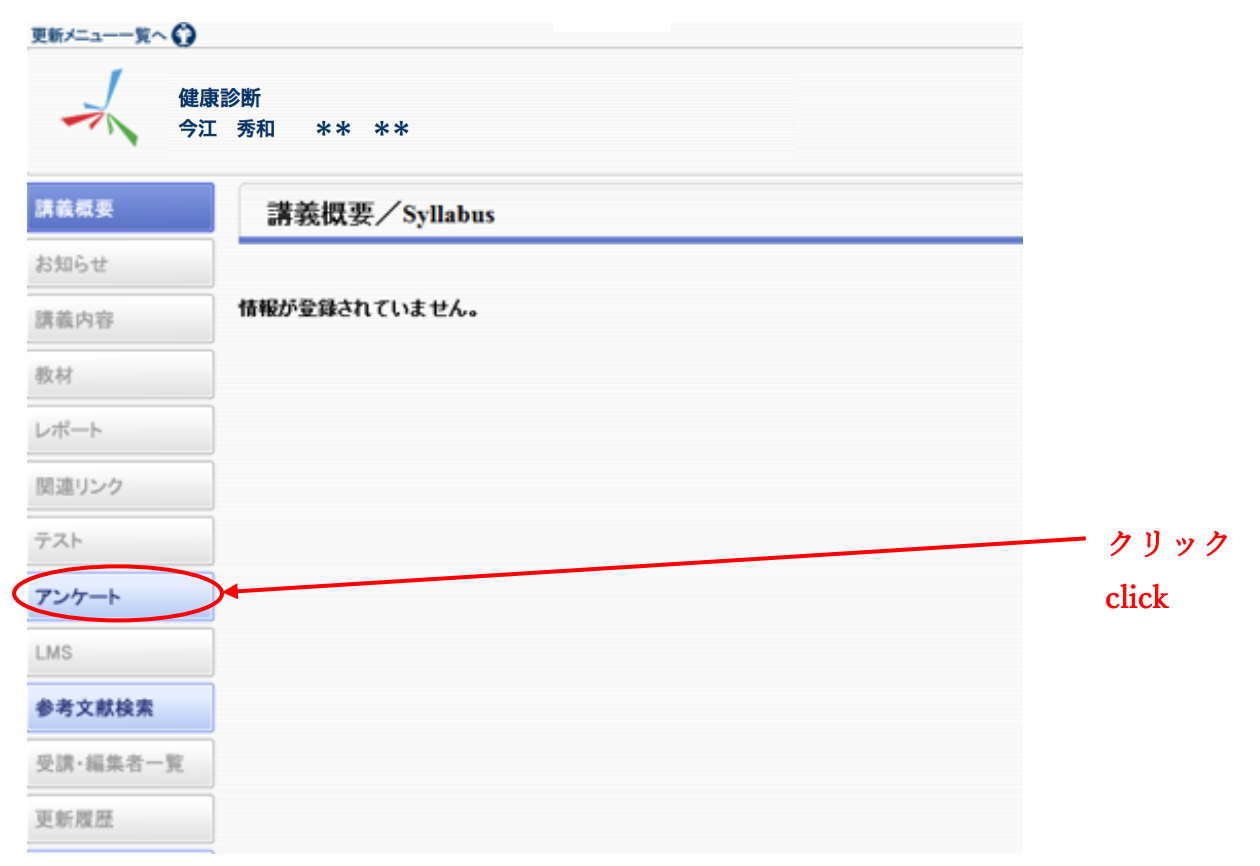

⑦「問診票 Health Inquiry Card」をクリック

Click on the 「問診票 Health Inquiry Card」button.

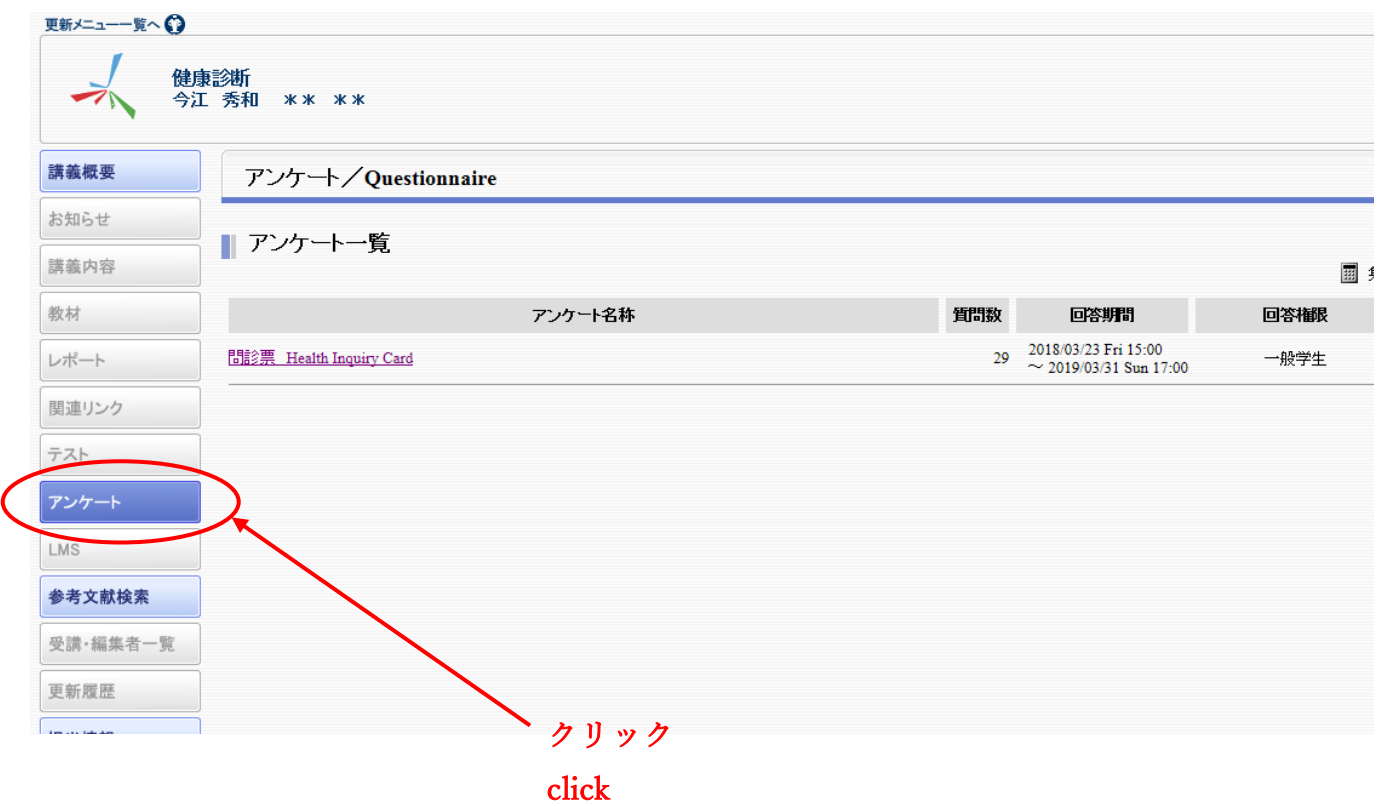

⑧アンケート画⾯があらわれたら、設問に回答する

Answer the questionnaire.

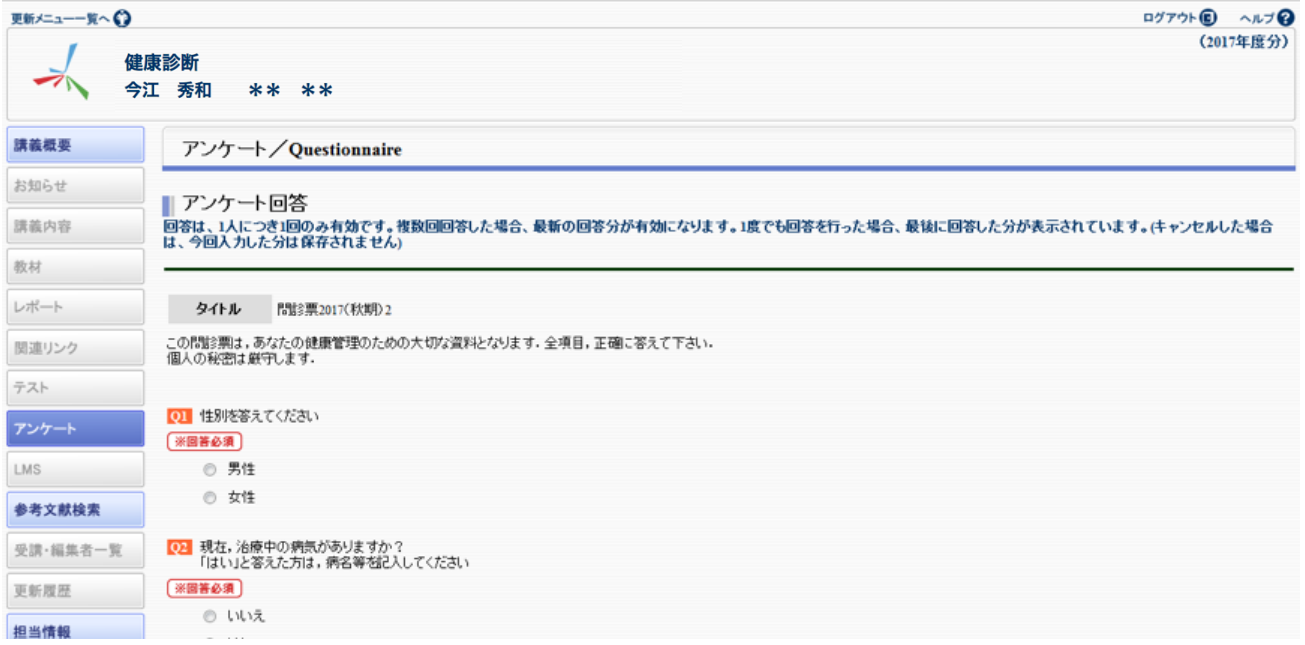

⑨⼊⼒が終わったら、「OK」ボタンをクリック

After answering all questions, Click on the 「OK」 button.

入力が終わったらOKボタンを押してください。 O K キャンセル クリック click

⑩以下の画⾯が出たら、回答を確認して、「OK」ボタンをクリック

Check your answers again, and Click on the 「OK」 button.

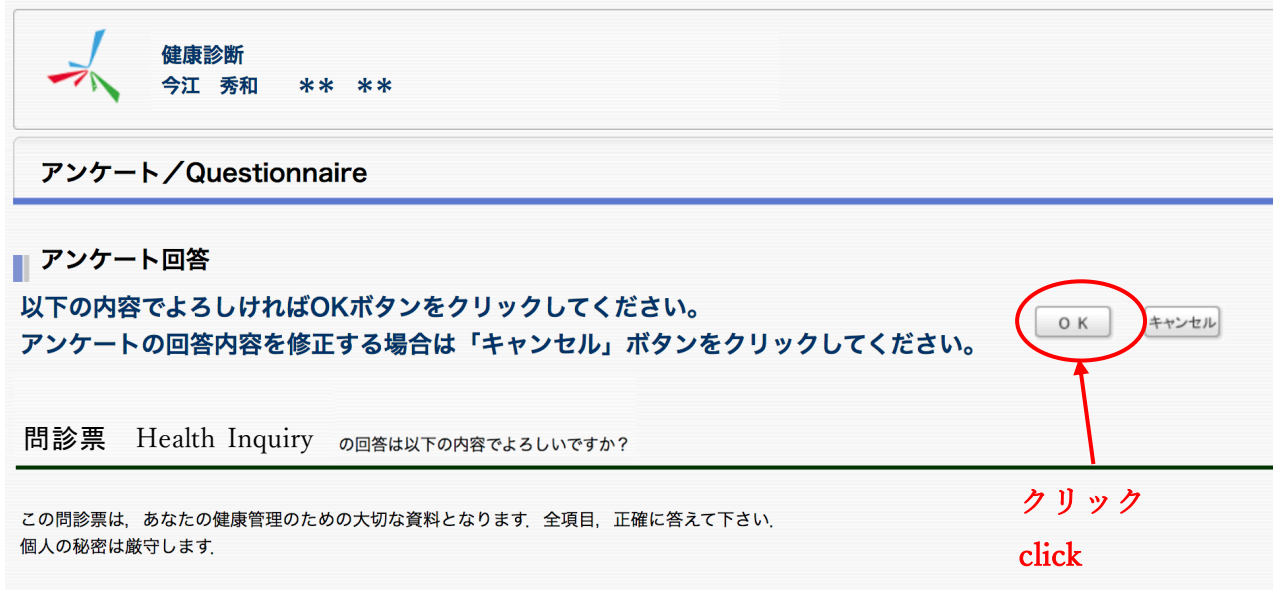

※必須項⽬に回答していない場合、エラーが出ます。「戻る」ボタンを押し、回答してい ない必須項⽬に回答して、再度⑧の操作をしてください。

※If there is an unanswered question, ʻError' message will be displayed.

Click on the「戻る」button and enter the answer.

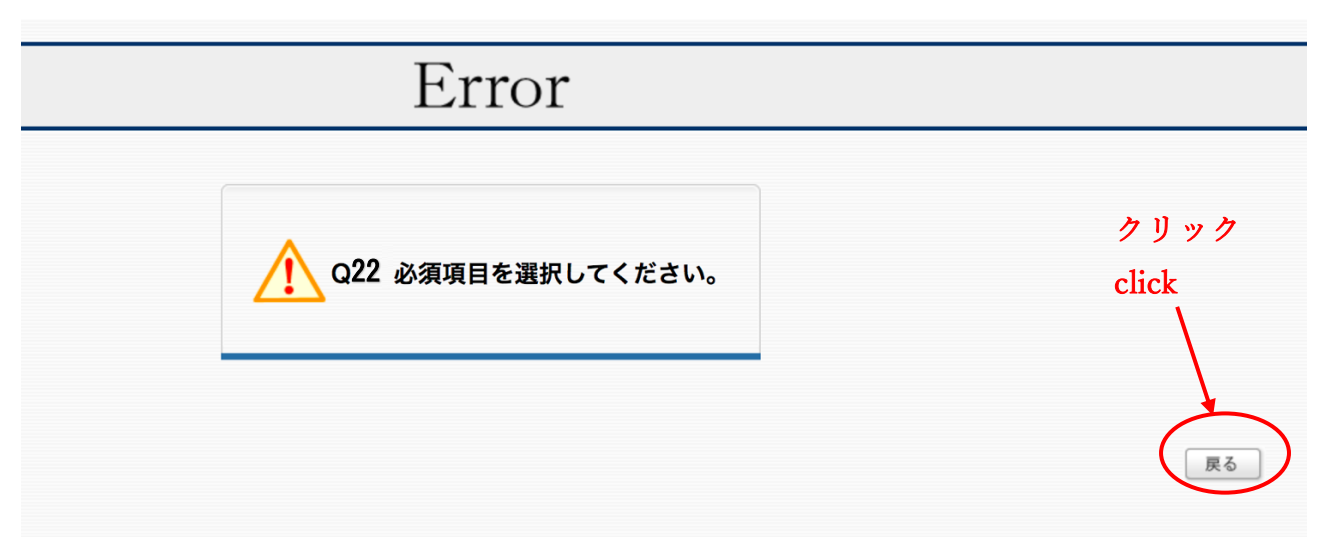

⑪「提出完了」画⾯になったら、「⼀覧に戻る」をクリック 「提出完了」message will be displayed when you complete this Inquiry. Click on the 「⼀覧に戻る」button.

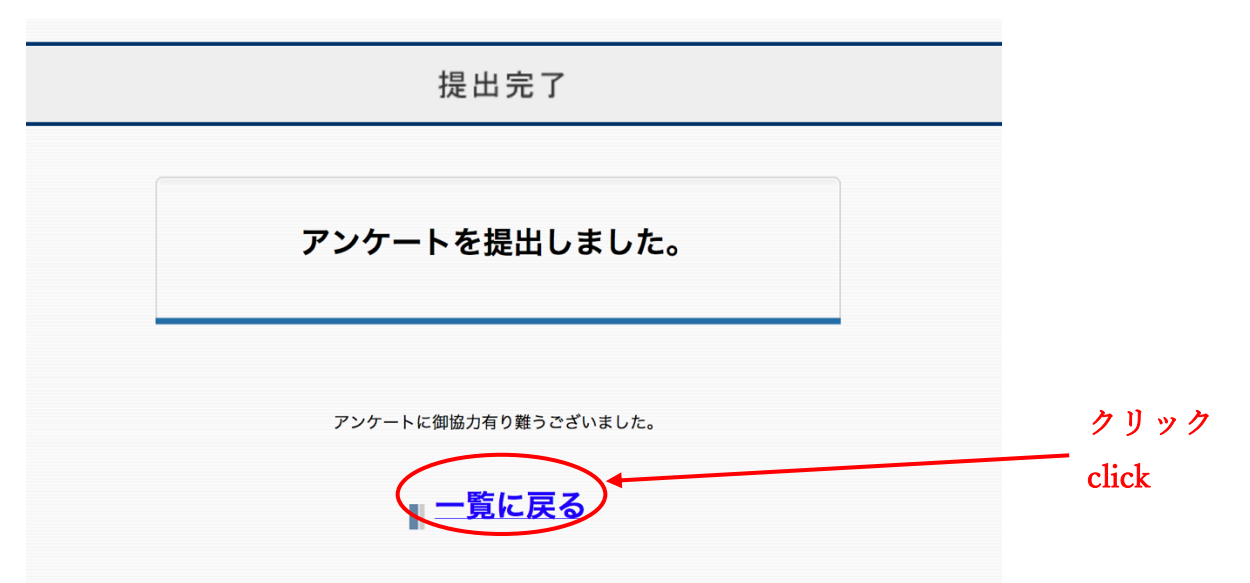

⑫ログアウトして終了

Log out (Click on the 「ログアウト」button.)

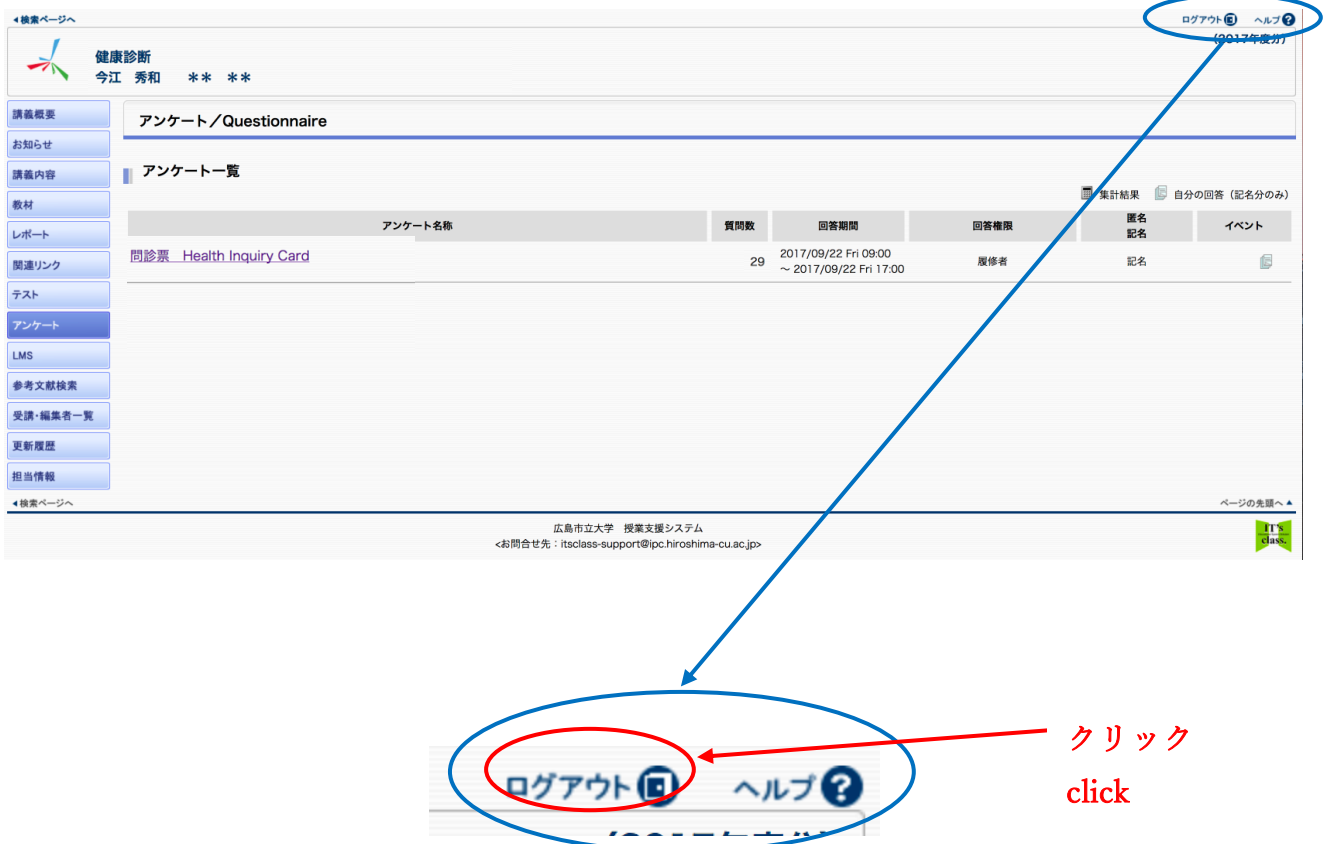